# What's New for Avid® Media Composer® v8.7

### **Revision History**

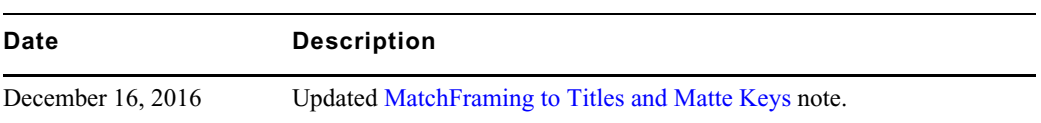

# **New Features**

The following table describes What's New for the current editor release.

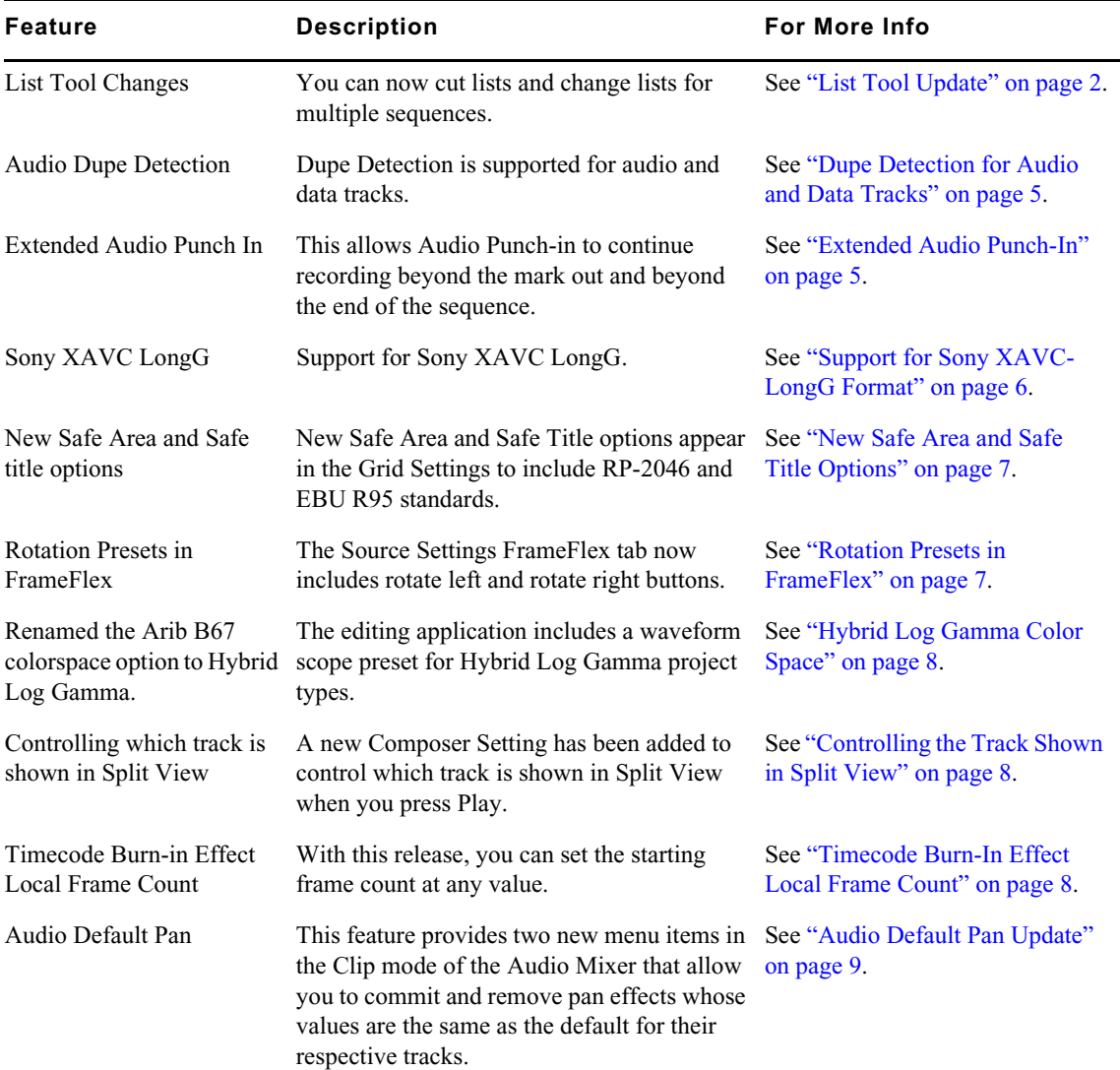

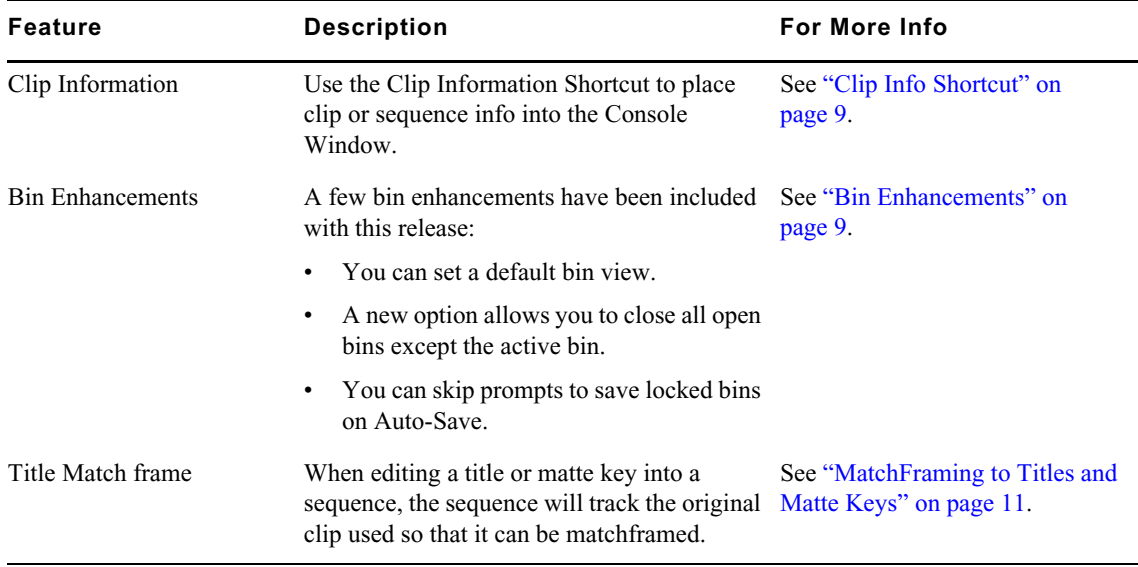

## **New in Media Composer v8.7**

The following are new for Media Composer v8.7:

### <span id="page-1-0"></span>**List Tool Update**

With this release, you can create a cut list or change list for multiple sequences.

### **Creating a Cut List for Multiple Sequences**

With two or more sequences loaded, the system generates one list with appended sections for all sequences in their listed order.

#### **To create a cut list for multiple sequences:**

1. Select Tools > List Tool.

The List Tool opens.

- 2. Enable the List button and select an applicable cut list Output Format i.e., Columnar, TabbedLists, Weblists or XML.
- 3. Ctrl+click (Windows) or Shift+click (Macintosh) the chosen sequences in the bin, and then drag them to the Sequences pane.

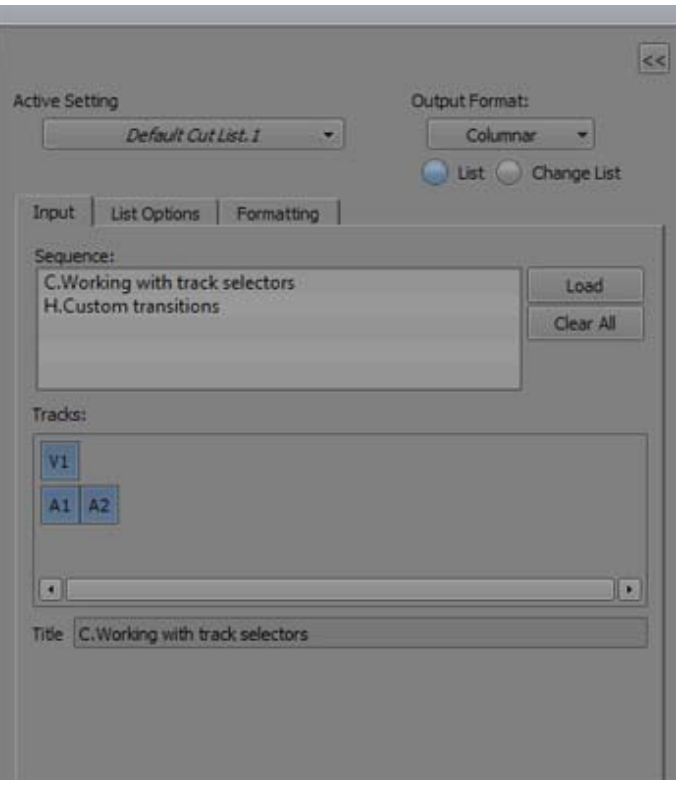

4. Select the list and formatting options you want, and then click Preview to create the list.

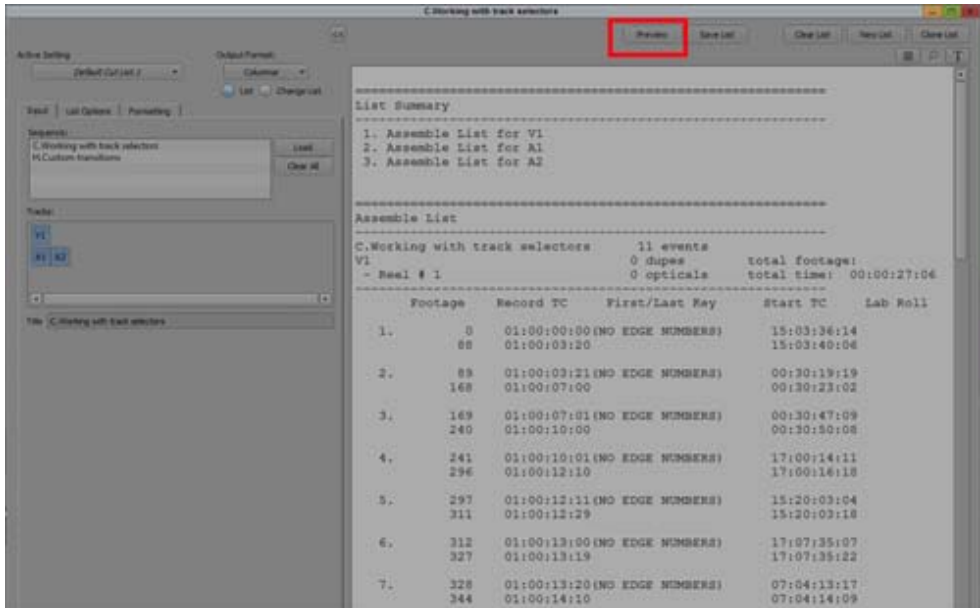

The cut list provides lists for the sequences in order.

#### **Creating Change Lists Across Multiple Reels**

When you load comparable sequences, consecutive, appended lists for each set of cuts is created. You can make comparisons based on reel numbers.

Depending on the options you select, the new list notes any of the standard change categories across the reels:

- Insertions of new material
- Deletions of material no longer needed
- Trims to be made to the heads and tails of the edits
- Moves that consist of a matched pair of deletions and insertions
- Optional information that details which portions of the sequence should not be altered

In addition, you can generate separate lists for each set of reels and simultaneously generate a single dupe list that describes duplicated shots across all the reels.

#### **Using Reel Numbers**

When you use reel numbers to generate change lists for multiple reels, observe the following conditions:

- For each sequence, the old version and the new version must have exactly the same reel number in order for the system to make the appropriate comparisons.
- The reel numbers must be typed into the Reel # column in the bin for each sequence.
- The reel numbers must be consecutive so that the system can generate lists that match the appropriate order of the reels; for example, sequence 1.1, sequence 1.2, and so on.
- You must have an equal number of old and new sequences. If necessary, create a dummy sequence to balance the reels.

#### **To generate a change list using reel numbers:**

- 1. Prepare the sequences with the appropriate reel numbering if necessary.
- 2. Ctrl+click (Windows) or Shift+click (Macintosh) all the old sequences in the project bin (each sequence must represent a different reel).
- 3. Drag the selected sequences into the Old Sequences pane to load them.

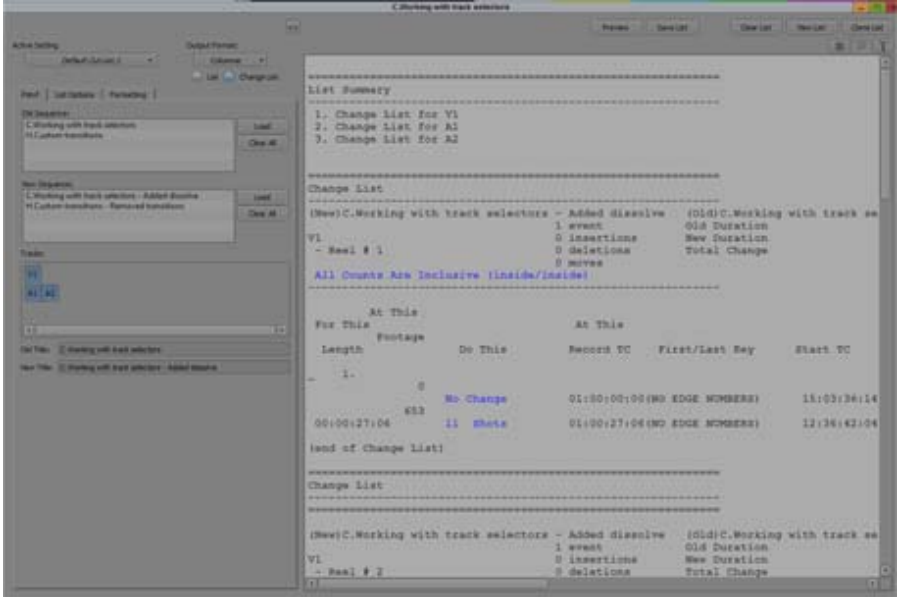

- 4. Repeat steps 2 and 3 for the new sequences, dragging them into the New Sequences pane. Each new sequence must represent a different reel that shares the same reel ID as the corresponding old sequence.
- 5. Add sequences to the lists as necessary by pressing and holding the Alt key (Windows) or Option key (Macintosh) while dragging the selections into the appropriate Sequences pane.
- 6. Select the options you want and generate the list.

### <span id="page-4-1"></span>**Extended Audio Punch-In**

You can extend Audio Punch-In beyond the end of the sequence or the Mark Out.

#### **To extend Audio Punch-In:**

- 1. Load the sequence into the Timeline.
- 2. Select Tools > Audio Punch-In.

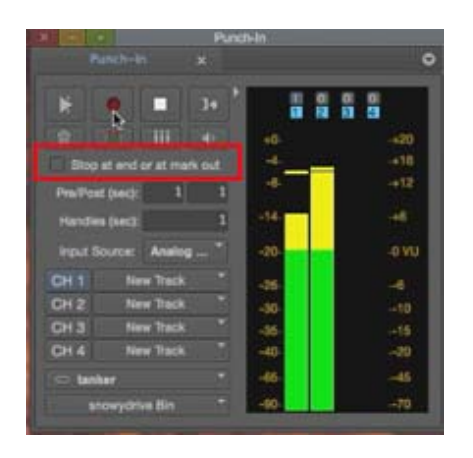

- 3. Deselect "Stop at end or at mark out."
- 4. Click the Record button to perform the punch-in.

The Record button blinks bright red while recording,

- 5. Continue to click the Record button to record additional voice-overs. The record light will continue to blink and audio recording will continue, ignoring both the mark out point and the end of the sequence. You can use the record button to punch in and punch out of recording as many times as desired until playback is stopped with the stop button or space bar. Each recorded segment will be edited into the Timeline at the appropriate point.
- 6. Click the Stop button, or press the space bar to stop play and recording.

Your Avid editing application automatically names the voice-over and saves it as an audio clip. You can change the clip name as you would for any other clip.

### <span id="page-4-0"></span>**Dupe Detection for Audio and Data Tracks**

The Dupe Detection feature lets you visually track duplicate frames of audio and data tracks. (Previously, Dupe Detection applied to Video tracks only.)

#### **To activate Dupe Detection:**

- 1. Load the sequence into the Timeline.
- 2. In the Timeline fast menu, select Dupe Detection.

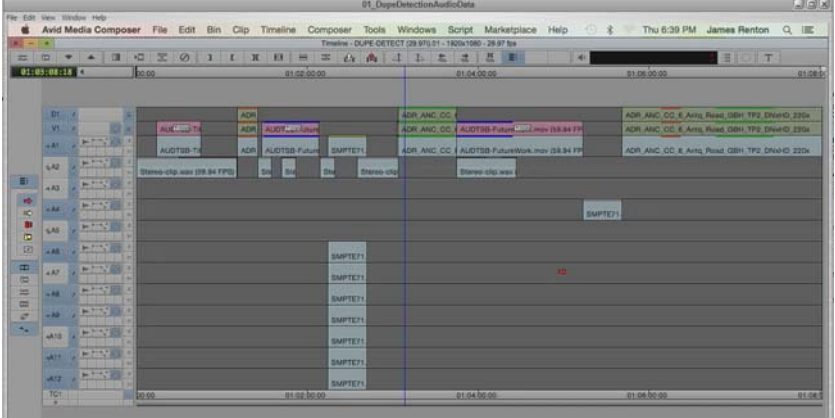

The colored bars that distinguish duplicate frames in the sequence appear automatically above the frames in the Timeline including for audio and data tracks.

### <span id="page-5-0"></span>**Support for Sony XAVC-LongG Format**

[This release of the Avid editing application supports the Sony XAVC-LongG format. The formats](http://www.avid.com/plugins/ama-plugins)  listed below are available for media creation and linking. You must have the latest Sony Plugin [installed to Link to XAVC-LongG. See](http://www.avid.com/plugins/ama-plugins) http://www.avid.com/plugins/ama-plugins.

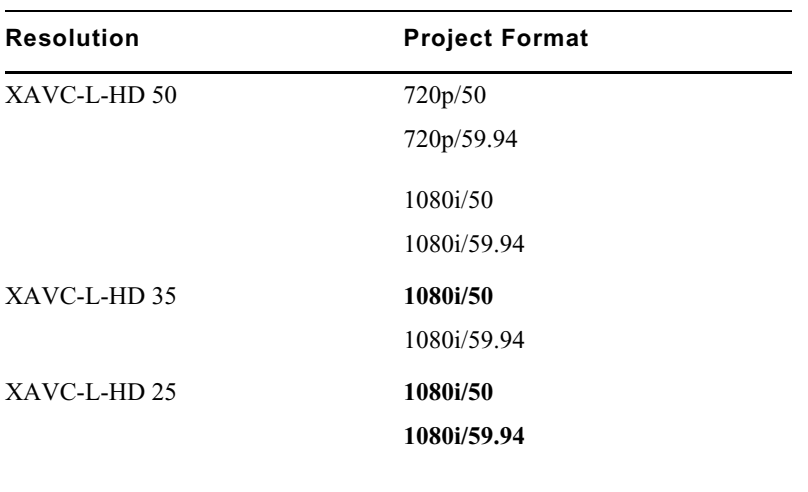

The following table lists the Sony XAVC-LongG resolutions by Project Format that are natively supported.

When working with Sony XAVC-LongG media, choose the XAVC-LongG encoding profile in the applicable Media Creation dialog.

### <span id="page-6-1"></span>**New Safe Area and Safe Title Options**

In the Grid Settings dialog, it is now possible to set the Safe Area/Title to RP-2046 (safe area 93%, safe title 90%) and EBU R95 (safe area 96.5%, safe title 95%) standards.

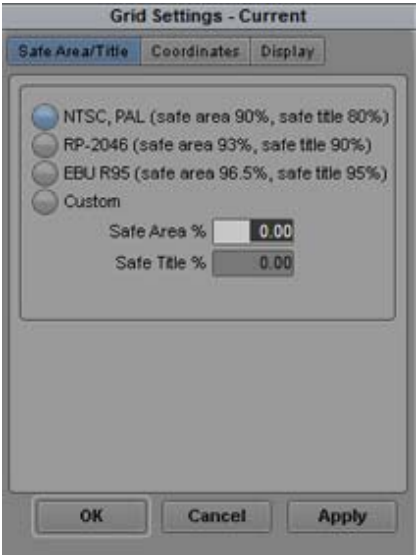

### <span id="page-6-0"></span>**Rotation Presets in FrameFlex**

The Source Settings FrameFlex tab includes rotate left and rotate right buttons to help you when adjusting the Framing parameters when you are setting new dimensions of the framing box.

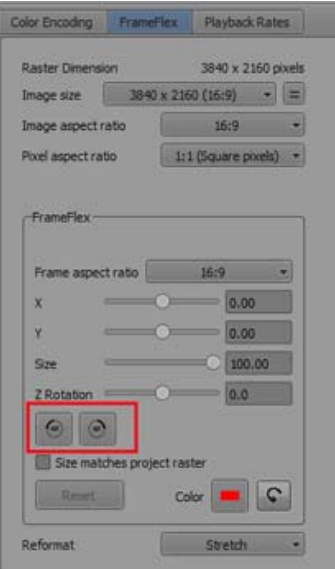

### <span id="page-7-0"></span>**Hybrid Log Gamma Color Space**

The waveform scope preset named AribB-67 has been changed o Hybrid Log Gamma. This name change is valid across the application. This change is seen in the color space selection as well as color transformations in the Source Settings.

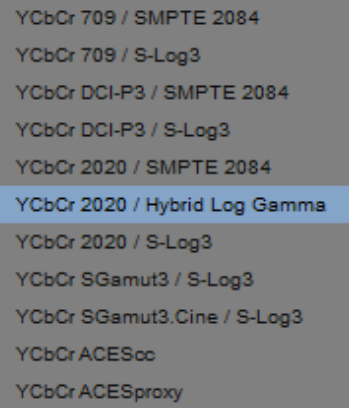

### <span id="page-7-1"></span>**Controlling the Track Shown in Split View**

A new setting to the Composer Settings window in the Multicam tab allows you to control which track is shown in the split view when you press Play. You can choose between V1 or the monitored track.

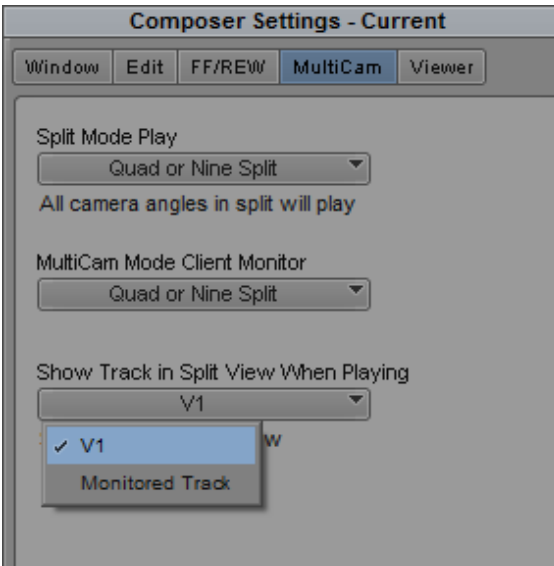

### <span id="page-7-2"></span>**Timecode Burn-In Effect Local Frame Count**

In a previous release, the editing application allowed you to set the starting frame count at 1. With this release, you can set the starting frame count at any value. This value will also be reflected in the Frame Count Start bin column entry.

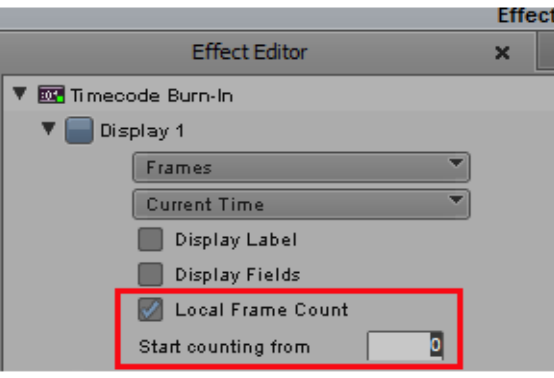

### <span id="page-8-0"></span>**Audio Default Pan Update**

This update provides two new menu items in the Clip mode of the Audio Mixer tool that allow you to commit and remove pan effects whose values are the same as the default for their respective tracks.

For example, if your Audio Settings has the Default Pan set to Centered, and you select Commit Default Clip Pan on Track in the Audio Mixer Tool, the clips containing pan in your sequence will stay centered, even if the default is subsequently changed in the Audio Settings window. The Remove Default Clip Pan on Track option removes the pan effect from any clip whose pan value is the same as the current default. If you remove the pan effects from these clips, changing the default will cause the pan on the clips to change.

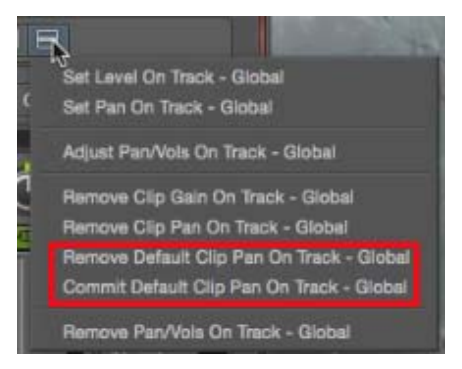

### <span id="page-8-1"></span>**Clip Info Shortcut**

The Clip Info shortcut Alt+Ctrl+I (Windows) or Option+Command+I (Mac) has been added to the editing application. Select the clip or multiple clips in the bin and press Alt+Ctrl+I (Windows) or Option+Command+I (Mac). The clip(s) information appears in the Console window. This is helpful if you want to copy a text version of the clip information.

### <span id="page-8-2"></span>**Bin Enhancements**

The following bin enhancements are included with this release:

### **Set Default Bin View**

The new Set Default Bin View option in the Bin Settings window allows you to set a default bin view when creating a new bin.

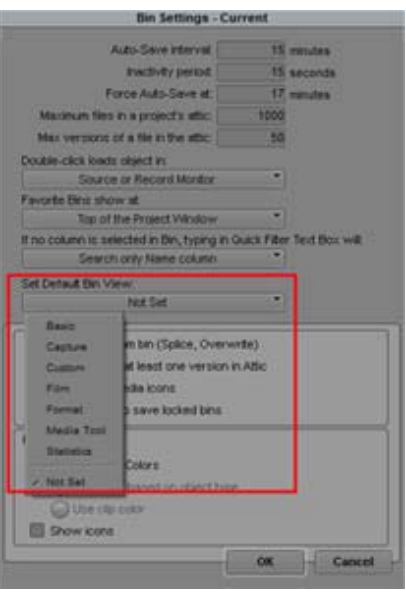

#### **Skip Prompt to Save Locked Bins on Auto-Save**

The new option "Skip prompts to save locked bins on Auto-Save" in Bin Settings window allows you to disable the prompts that appear when saving locked bins during Auto-save.

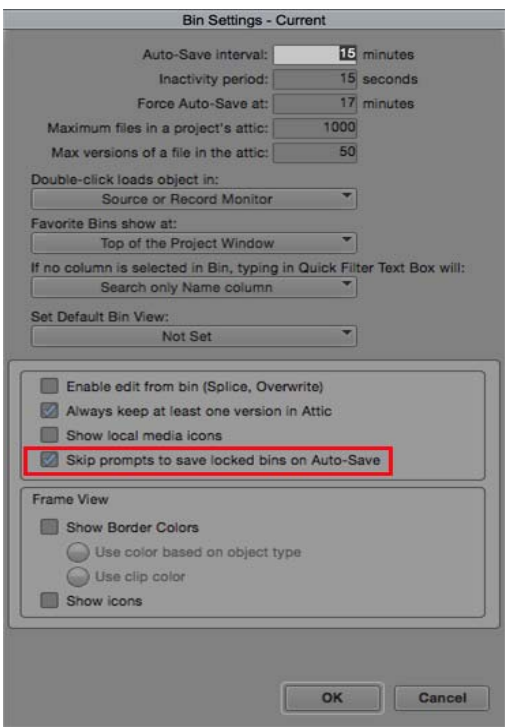

You will receive the following warning if you choose "Skip prompts to save locked bins on Auto-Save."

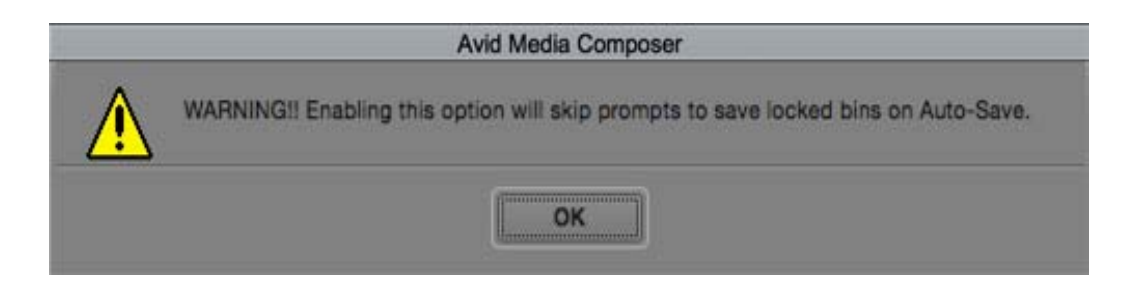

#### **Close All Bins But Active**

A new option has been added to the Windows menu. When you select Close All Bins But Active, all open bins will be closed except the bin that currently has focus.

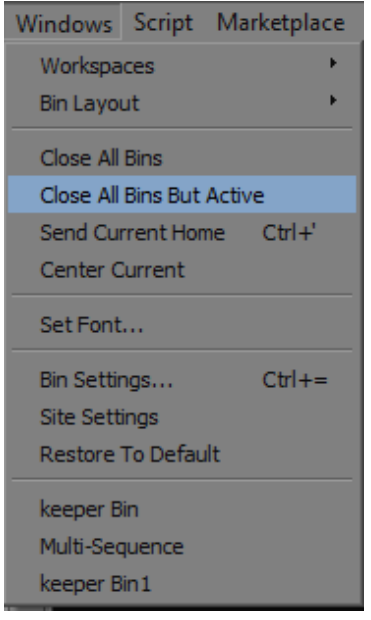

### <span id="page-10-0"></span>**MatchFraming to Titles and Matte Keys**

With this release of the editing application, when editing a title or matte key into a sequence, the sequence will track the original clip used so that it can be match framed. This applies to newly edited Titles or Matte keys (Media Composer v8.7 or later.) If you edit a title in a sequence or recreate title media, Match Frame will take you to the newly created title clip from that operation.

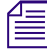

冒

n *In order to match frame to titles and/or matte keys from sequences brought forward from an earlier release, titles will need to be recreated and matte keys will need to be re-imported.*

#### **To use Match Frame to locate the source clip for a Title or Matte Key:**

- 1. Load a sequence into the Record monitor.
- 2. Move the position indicator to the Title or Matte Key that you want to match.
- 3. In the Track Selector panel, select the track for the frame that you want to match.
- 4. Do one of the following:
	- $\blacktriangleright$  Click the Match Frame button.

The source clip is loaded into the Source monitor, and any previous IN or OUT points are removed. A new IN point is marked at the matching frame.

▶ Alt+click (Windows) or Option+click (Macintosh) the Match Frame button.

The source clip is loaded into the Source monitor, and any previous IN or OUT points are maintained.

▶ Press and hold Alt+Ctrl (Windows) or Option+Command (Macintosh), and click the Match Frame button.

The source clip of the Title or Matte Key is loaded into the Source monitor.

#### Legal Notices

Product specifications are subject to change without notice and do not represent a commitment on the part of Avid Technology, Inc.

This product is subject to the terms and conditions of a software license agreement provided with the software. The product may only be used in accordance with the license agreement.

This product may be protected by one or more U.S. and non-U.S patents. Details are available at [www.avid.com/patents](http://www.avid.com/US/about-avid/legal-notices/patent-marking).

This document is protected under copyright law. An authorized licensee of Avid Media Composer may reproduce this publication for the licensee's own use in learning how to use the software. This document may not be reproduced or distributed, in whole or in part, for commercial purposes, such as selling copies of this document or providing support or educational services to others. This document is supplied as a guide for Avid Media Composer. Reasonable care has been taken in preparing the information it contains. However, this document may contain omissions, technical inaccuracies, or typographical errors. Avid Technology, Inc. does not accept responsibility of any kind for customers' losses due to the use of this document. Product specifications are subject to change without notice.

Copyright © 2016 Avid Technology, Inc. and its licensors. All rights reserved.

The following disclaimer is required by Apple Computer, Inc.:

APPLE COMPUTER, INC. MAKES NO WARRANTIES WHATSOEVER, EITHER EXPRESS OR IMPLIED, REGARDING THIS PRODUCT, INCLUDING WARRANTIES WITH RESPECT TO ITS MERCHANTABILITY OR ITS FITNESS FOR ANY PARTICULAR PURPOSE. THE EXCLUSION OF IMPLIED WARRANTIES IS NOT PERMITTED BY SOME STATES. THE ABOVE EXCLUSION MAY NOT APPLY TO YOU. THIS WARRANTY PROVIDES YOU WITH SPECIFIC LEGAL RIGHTS. THERE MAY BE OTHER RIGHTS THAT YOU MAY HAVE WHICH VARY FROM STATE TO STATE.

The following disclaimer is required by Sam Leffler and Silicon Graphics, Inc. for the use of their TIFF library:

Copyright © 1988–1997 Sam Leffler Copyright © 1991–1997 Silicon Graphics, Inc.

Permission to use, copy, modify, distribute, and sell this software [i.e., the TIFF library] and its documentation for any purpose is hereby granted without fee, provided that (i) the above copyright notices and this permission notice appear in all copies of the software and related documentation, and (ii) the names of Sam Leffler and Silicon Graphics may not be used in any advertising or publicity relating to the software without the specific, prior written permission of Sam Leffler and Silicon Graphics.

THE SOFTWARE IS PROVIDED "AS-IS" AND WITHOUT WARRANTY OF ANY KIND, EXPRESS, IMPLIED OR OTHERWISE, INCLUDING WITHOUT LIMITATION, ANY WARRANTY OF MERCHANTABILITY OR FITNESS FOR A PARTICULAR PURPOSE.

IN NO EVENT SHALL SAM LEFFLER OR SILICON GRAPHICS BE LIABLE FOR ANY SPECIAL, INCIDENTAL, INDIRECT OR CONSEQUENTIAL DAMAGES OF ANY KIND, OR ANY DAMAGES WHATSOEVER RESULTING FROM LOSS OF USE, DATA OR PROFITS, WHETHER OR NOT ADVISED OF THE POSSIBILITY OF DAMAGE, AND ON ANY THEORY OF LIABILITY, ARISING OUT OF OR IN CONNECTION WITH THE USE OR PERFORMANCE OF THIS SOFTWARE.

The following disclaimer is required by the Independent JPEG Group:

This software is based in part on the work of the Independent JPEG Group.

This Software may contain components licensed under the following conditions:

Copyright (c) 1989 The Regents of the University of California. All rights reserved.

Redistribution and use in source and binary forms are permitted provided that the above copyright notice and this paragraph are duplicated in all such forms and that any documentation, advertising materials, and other materials related to such distribution and use acknowledge that the software was developed by the University of California, Berkeley. The name of the University may not be used to endorse or promote products derived from this software without specific prior written permission. THIS SOFTWARE IS PROVIDED ``AS IS'' AND WITHOUT ANY EXPRESS OR IMPLIED WARRANTIES, INCLUDING, WITHOUT LIMITATION, THE IMPLIED WARRANTIES OF MERCHANTABILITY AND FITNESS FOR A PARTICULAR PURPOSE.

Copyright (C) 1989, 1991 by Jef Poskanzer.

Permission to use, copy, modify, and distribute this software and its documentation for any purpose and without fee is hereby granted, provided that the above copyright notice appear in all copies and that both that copyright notice and this permission notice appear in supporting documentation. This software is provided " as is" without express or implied warranty.

Copyright 1995, Trinity College Computing Center. Written by David Chappell.

Permission to use, copy, modify, and distribute this software and its documentation for any purpose and without fee is hereby granted, provided that the above copyright notice appear in all copies and that both that copyright notice and this permission notice appear in supporting documentation. This software is provided " as is" without express or implied warranty.

Copyright 1996 Daniel Dardailler.

Permission to use, copy, modify, distribute, and sell this software for any purpose is hereby granted without fee, provided that the above copyright notice appear in all copies and that both that copyright notice and this permission notice appear in supporting documentation, and that the name of Daniel Dardailler not be used in advertising or publicity pertaining to distribution of the software without specific, written prior permission. Daniel Dardailler makes no representations about the suitability of this software for any purpose. It is provided " as is" without express or implied warranty.

Modifications Copyright 1999 Matt Koss, under the same license as above.

Copyright (c) 1991 by AT&T.

Permission to use, copy, modify, and distribute this software for any purpose without fee is hereby granted, provided that this entire notice is included in all copies of any software which is or includes a copy or modification of this software and in all copies of the supporting documentation for such software.

THIS SOFTWARE IS BEING PROVIDED " AS IS" , WITHOUT ANY EXPRESS OR IMPLIED WARRANTY. IN PARTICULAR, NEITHER THE AUTHOR NOR AT&T MAKES ANY REPRESENTATION OR WARRANTY OF ANY KIND CONCERNING THE MERCHANTABILITY OF THIS SOFTWARE OR ITS FITNESS FOR ANY PARTICULAR PURPOSE.

This product includes software developed by the University of California, Berkeley and its contributors.

The following disclaimer is required by Paradigm Matrix:

Portions of this software licensed from Paradigm Matrix.

The following disclaimer is required by Ray Sauers Associates, Inc.:

"Install-It" is licensed from Ray Sauers Associates, Inc. End-User is prohibited from taking any action to derive a source code equivalent of "Install-It," including by reverse assembly or reverse compilation, Ray Sauers Associates, Inc. shall in no event be liable for any damages resulting from reseller's failure to perform reseller's obligation; or any damages arising from use or operation of reseller's products or the software; or any other damages, including but not limited to, incidental, direct, indirect, special or consequential Damages including lost profits, or damages resulting from loss of use or inability to use reseller's products or the software for any reason including copyright or patent infringement, or lost data, even if Ray Sauers Associates has been advised, knew or should have known of the possibility of such damages.

The following disclaimer is required by Videomedia, Inc.:

"Videomedia, Inc. makes no warranties whatsoever, either express or implied, regarding this product, including warranties with respect to its merchantability or its fitness for any particular purpose.'

"This software contains V-LAN ver. 3.0 Command Protocols which communicate with V-LAN ver. 3.0 products developed by Videomedia, Inc. and V-LAN ver. 3.0 compatible products developed by third parties under license from Videomedia, Inc. Use of this software will allow "frame accurate" editing control of applicable videotape recorder decks, videodisc recorders/players and the like."

The following disclaimer is required by Altura Software, Inc. for the use of its Mac2Win software and Sample Source Code:

©1993–1998 Altura Software, Inc.

The following disclaimer is required by Ultimatte Corporation:

Certain real-time compositing capabilities are provided under a license of such technology from Ultimatte Corporation and are subject to copyright protection.

The following disclaimer is required by 3Prong.com Inc.:

Certain waveform and vector monitoring capabilities are provided under a license from 3Prong.com Inc.

The following disclaimer is required by Interplay Entertainment Corp.:

The "Interplay" name is used with the permission of Interplay Entertainment Corp., which bears no responsibility for Avid products.

This product includes portions of the Alloy Look & Feel software from Incors GmbH.

This product includes software developed by the Apache Software Foundation [\(http://www.apache.org/](http://www.apache.org/)).

© DevelopMentor

This product may include the JCifs library, for which the following notice applies:

JCifs © Copyright 2004, The JCIFS Project, is licensed under LGP[L \(http://jcifs.samba.org/\)](http://jcifs.samba.org/). See the LGPL.txt file in the Third Party Software directory on the installation CD.

Avid Interplay contains components licensed from LavanTech. These components may only be used as part of and in connection with Avid Interplay.

#### Attn. Government User(s). Restricted Rights Legend

U.S. GOVERNMENT RESTRICTED RIGHTS. This Software and its documentation are "commercial computer software" or "commercial computer software documentation." In the event that such Software or documentation is acquired by or on behalf of a unit or agency of the U.S. Government, all rights with respect to this Software and documentation are subject to the terms of the License Agreement, pursuant to FAR §12.212(a) and/or DFARS §227.7202-1(a), as applicable.

#### **Trademarks**

[Avid, the Avid Logo, Avid Everywhere, Avid DNXHD, Avid DNXHR, Avid Nexis, AirSpeed, Eleven, EUCON, Interplay, iNEWS, ISIS, Mbox,](http://www.avid.com/en/legal/trademarks-and-other-notices)  MediaCentral, Media Composer, NewsCutter, Pro Tools, ProSet and RealSet, Maestro, PlayMaker, Sibelius, Symphony, and all related product names and logos, are registered or unregistered trademarks of Avid Technology, Inc. in the United States and/or other countries. The Interplay name is used with the permission of the Interplay Entertainment Corp. which bears no responsibility for Avid products. All [other trademarks are the property of their respective owners. For a full list of Avid trademarks, see:](http://www.avid.com/en/legal/trademarks-and-other-notices) http://www.avid.com/US/about-avid/ legal-notices/trademarks.

Adobe and Photoshop are either registered trademarks or trademarks of Adobe Systems Incorporated in the United States and/or other countries. Apple and Macintosh are trademarks of Apple Computer, Inc., registered in the U.S. and other countries. Windows is either a registered trademark or trademark of Microsoft Corporation in the United States and/or other countries. All other trademarks contained herein are the property of their respective owners.

What's New for Media Composer v8.7 • Created 12/16/16